## **Winning Touch Tennis Waitlist**

## **How to use the feature:**

CourtReserve displays the **Join Waitlist** button for each half hour interval if one or more courts are booked.

To use the feature, you need to enable the feature; then click the button to add your name to the list.

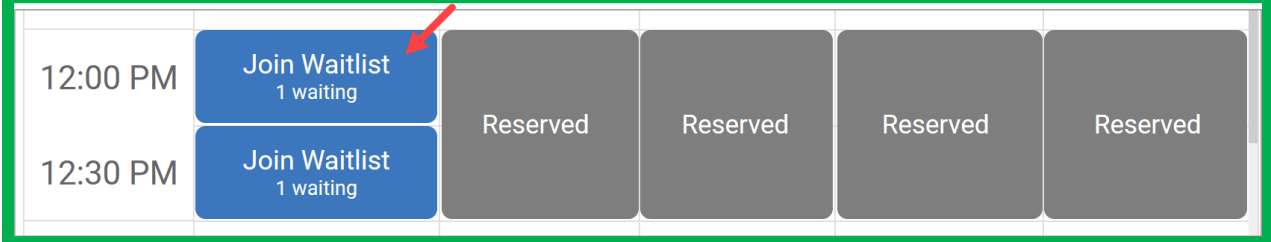

## **Fill in the following fields:**

- 1. Select one or more court types (if available).
- 2. Enter your name in the **Reserve For** field.
- 3. Click the **Reservation Type** field and select an option.
- 4. Set the **Duration Type**: specific time or flexible. (see below)
- 5. Confirm the time and duration.
- 6. Click **Save**.

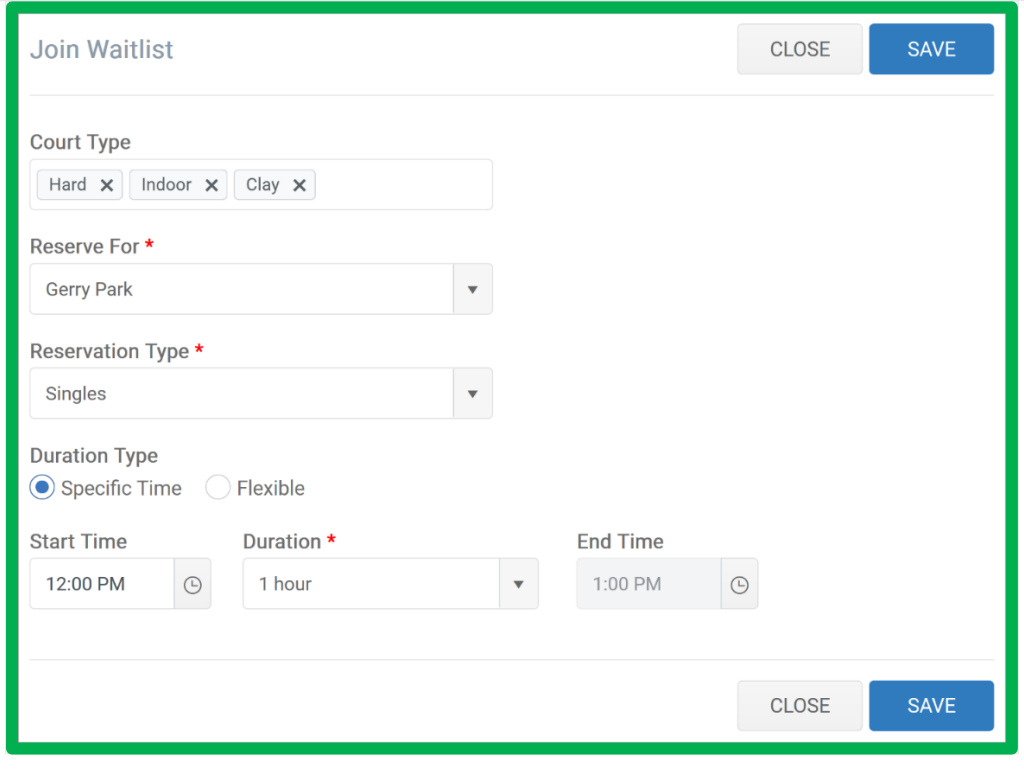

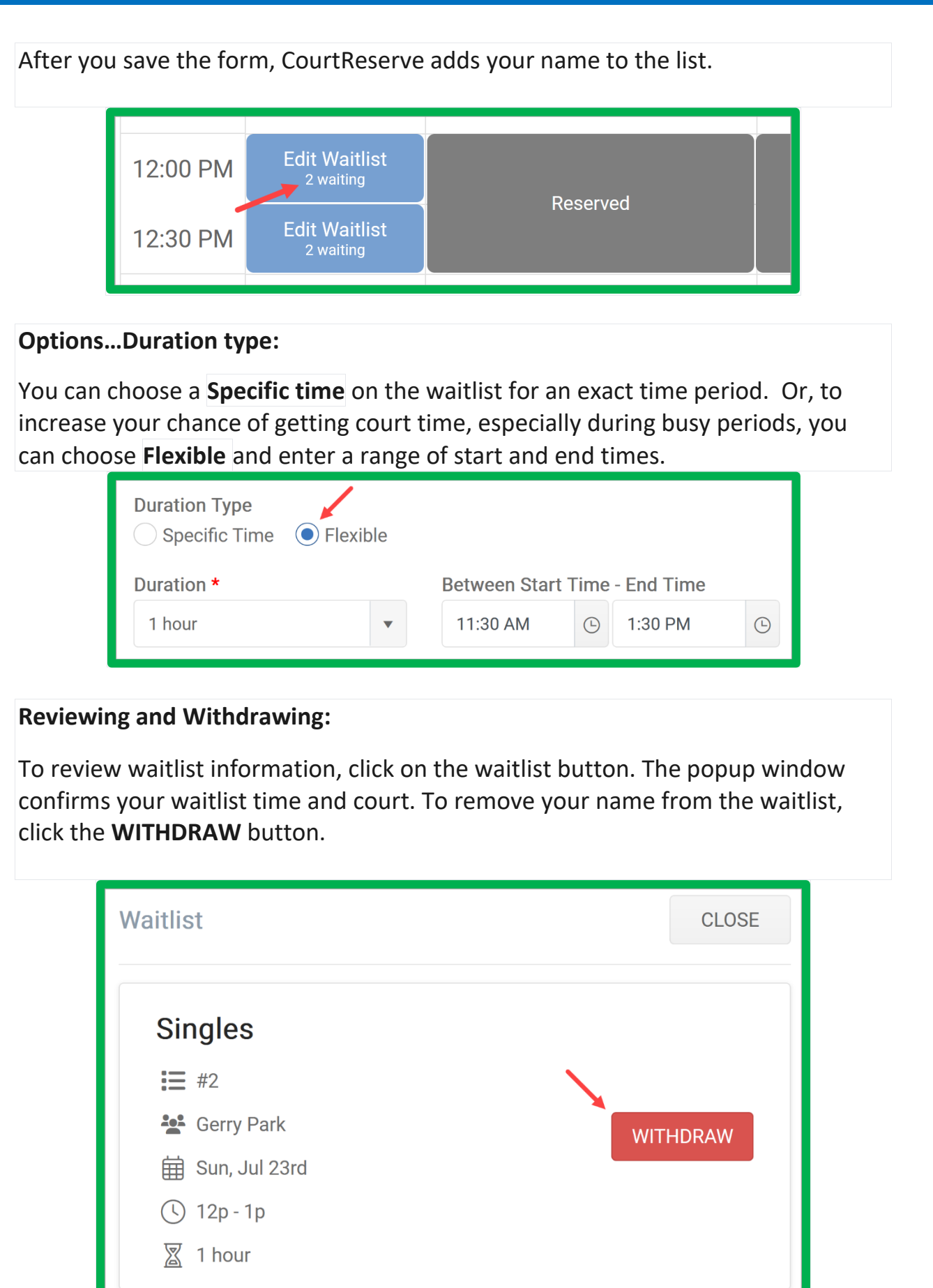

You can also view court waitlist information in the **My Reservations** section of the member portal (Reservations > My Reservations > Waitlist tab).

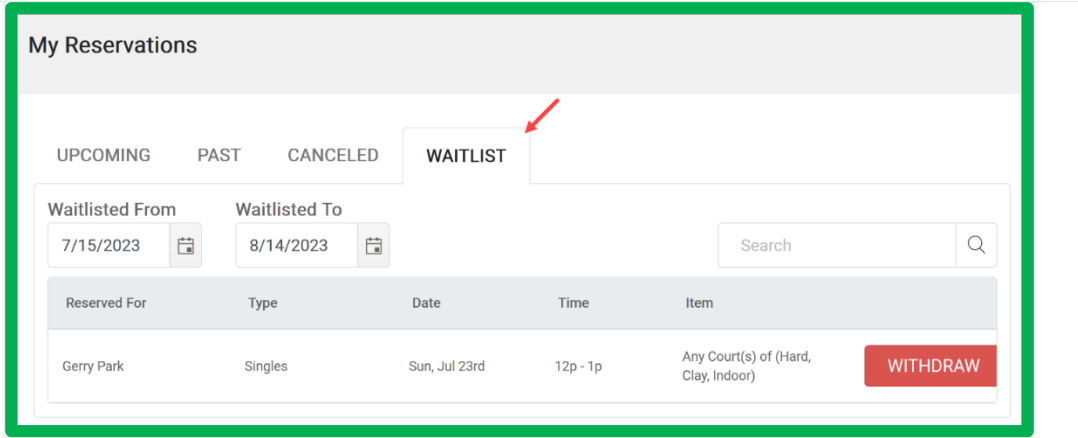

## **Receiving a Notification That a Court has Become Available:**

When a court time becomes available because of a cancellation, CourtReserve sends out an email notification to people on the waitlist. The message contains a link to book the open slot. If a waitlisted player books that slot, the other names on the waitlist remain unchanged.

How CourtReserve sends out notifications is a feature that you can customize once new developments have been tested and implemented. Currently, CourtReserve sends an email to everyone on the waitlist at the same time.

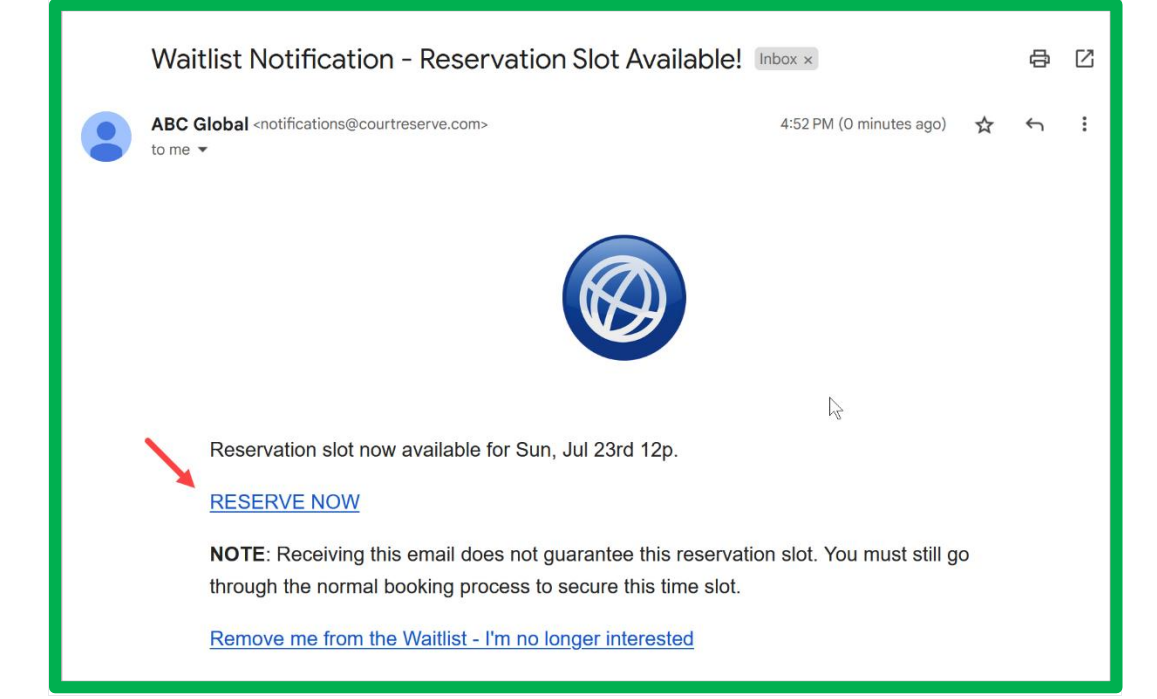